## ArcGIS Online: Login Instructions (uOttawa)

**Updated:** September 2023

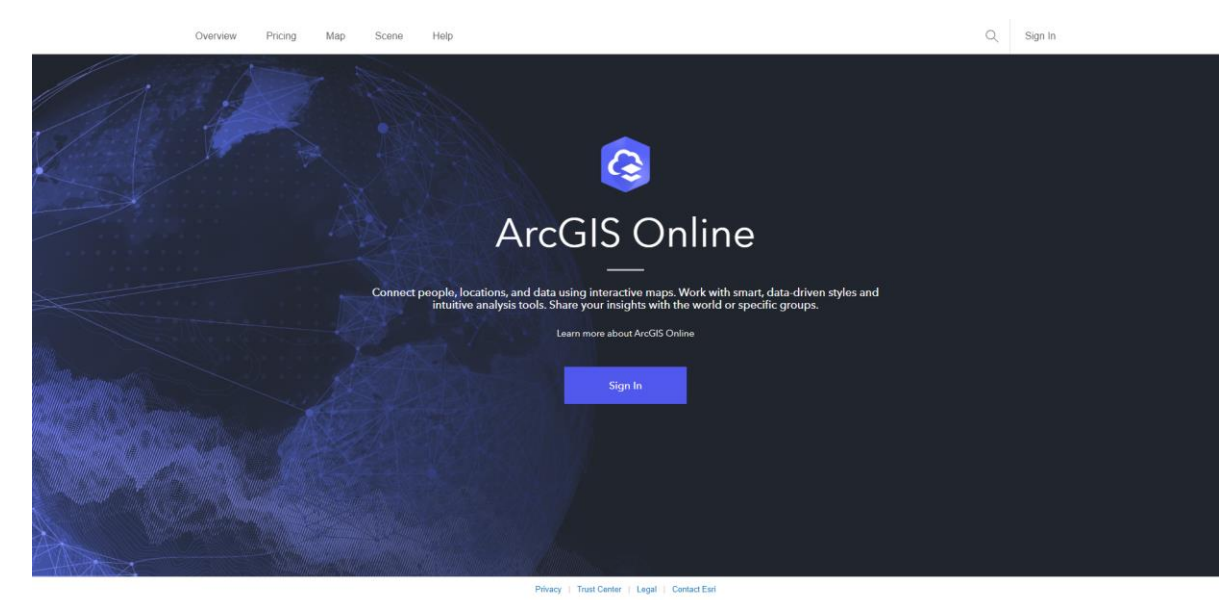

**Step 1**: Navigate to ArcGIS Online's sign in page and click "Sign in":

<https://www.arcgis.com/index.html>

**Step 2**: Select **Your ArcGIS organization's URL.**

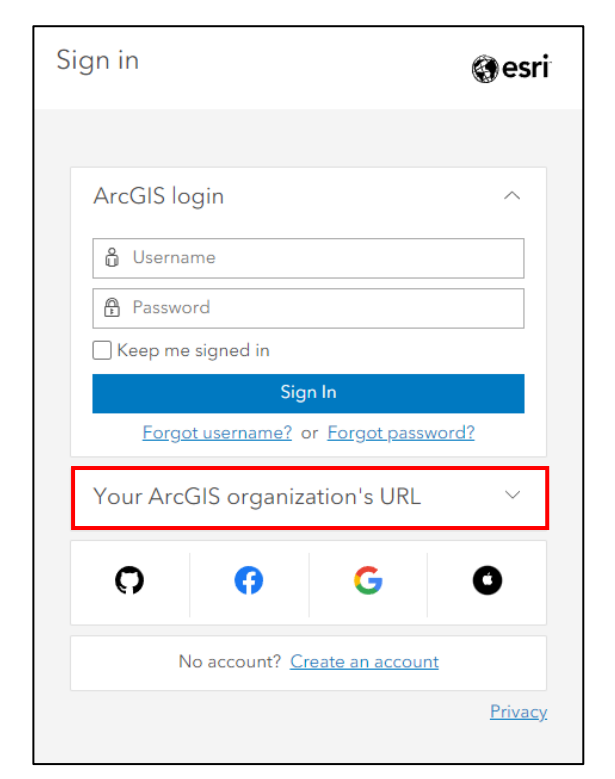

**Step 3**: Put in **uottawa** for the ArcGIS organization's URL. Note that the previous URL was gsguo which originated from the Geographic, Statistical, and Government Information Centre (GSG) at the uOttawa Library.

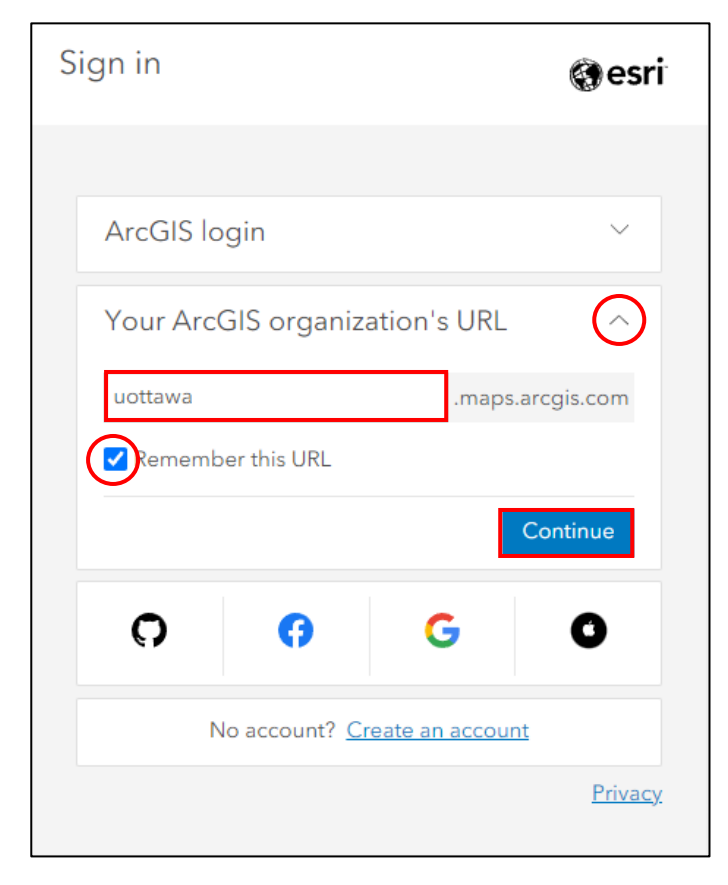

**Step 4**: Click on "Université d'Ottawa | University of Ottawa".

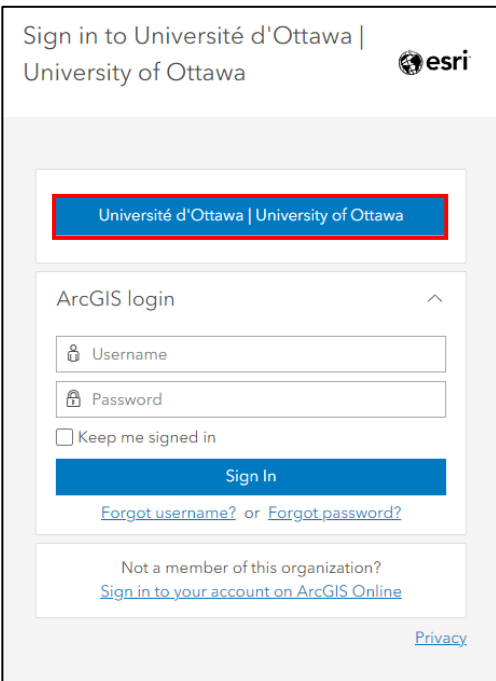

**Step 5**: Enter in your uOttawa credentials (*username@uottawa.ca | Password*). This is the same login as your uOzone (students) or VirtuO (staff).

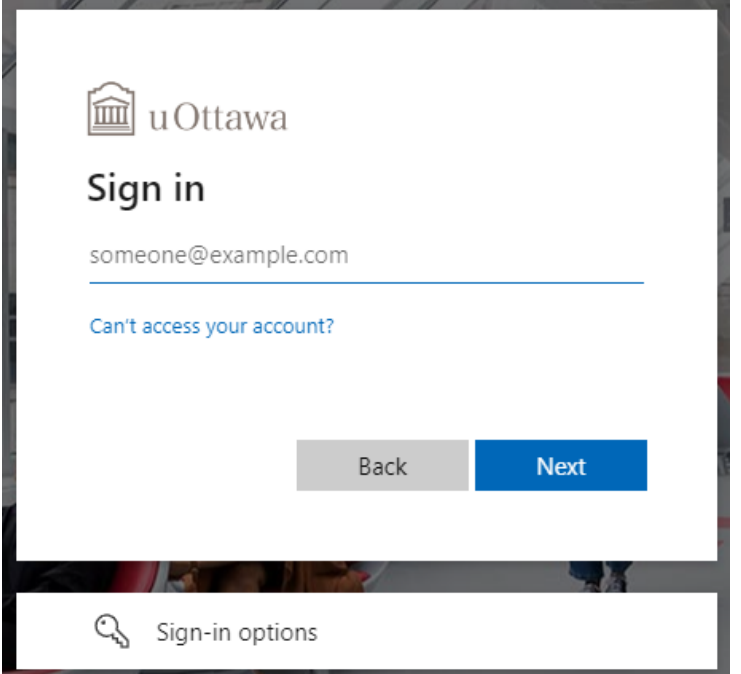

**Step 6**: You have successfully logged in to your ArcGIS Online account. If this is your first time logging in to this account, you have automatically created it. For more information on your ArcGIS Online account, including permissions, extensions, credits, and details on account expiration, please visit:

<https://uottawa.libguides.com/c.php?g=711914&p=5100817#ArcGIS%20Online> $\begin{picture}(120,140)(-0.0000) \put(0,0){\line(1,0){15}} \put(15,0){\line(1,0){15}} \put(15,0){\line(1,0){15}} \put(15,0){\line(1,0){15}} \put(15,0){\line(1,0){15}} \put(15,0){\line(1,0){15}} \put(15,0){\line(1,0){15}} \put(15,0){\line(1,0){15}} \put(15,0){\line(1,0){15}} \put(15,0){\line(1,0){15}} \put(15,0){\line(1,0){15}} \put$ 圙 Université d'Ottawa | University of Ottawa uOttawa Bienvenue | Welcome Bienvenue à la nouvelle page d'accueil d'ArcGIS Online de l'Université d'Ottawa ! Vous y trouverez des mises à jour importantes et des activités courantes concernant ArcGIS Online. Pour plus d'information et de soutien, consultez le guide de recherche SIG de la Bibliothèque de l'Université d'Ottawa. Welcome to the University of Ottawa's new ArcGIS Online home page! Here, you will find important updates and ongoing activities<br>relating to ArcGIS Online. For more information and support, consult the uOttawa Library's GIS Trust Center Contact Esri Report Abuse

**Step 7**: Access Esri's training courses by clicking on your profile then "Training".

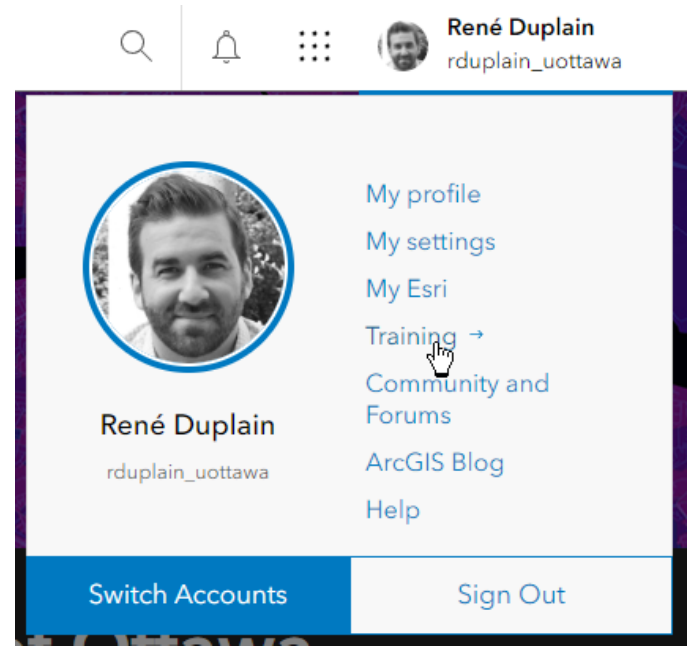

**Step 8**: From here, explore the courses by browsing below or going to the "Catalog" tab and searching through the available E-Learning classes that are available (e.g., by keyword).

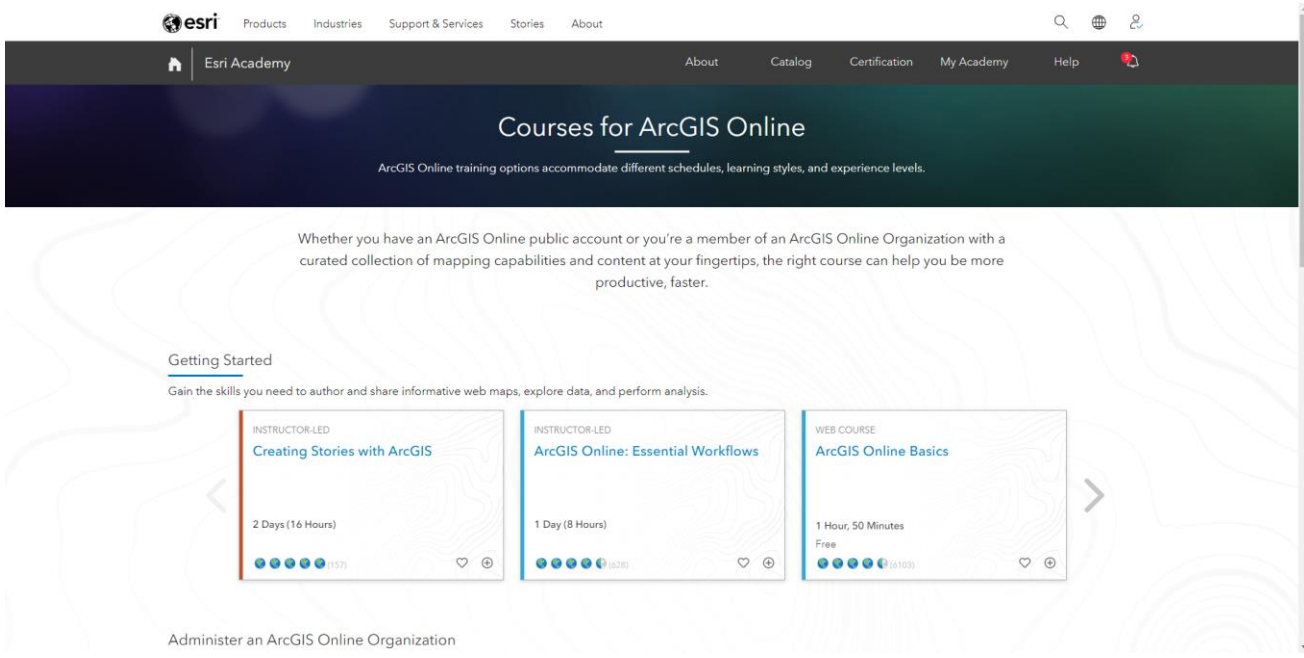

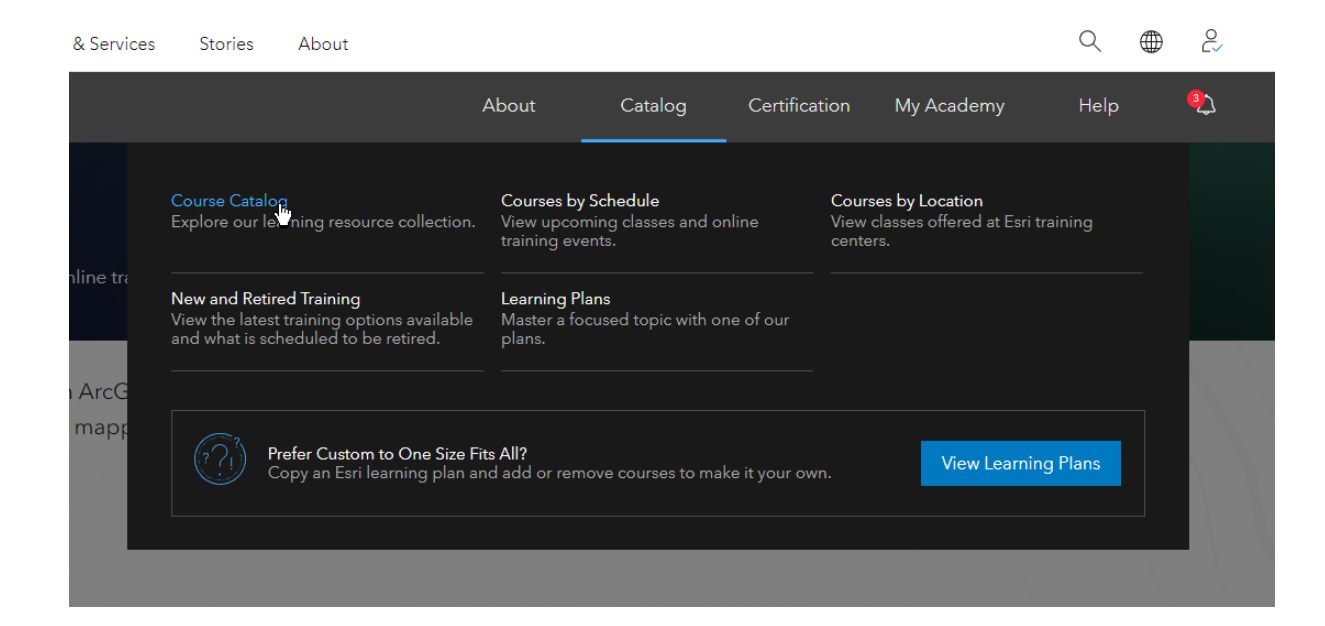